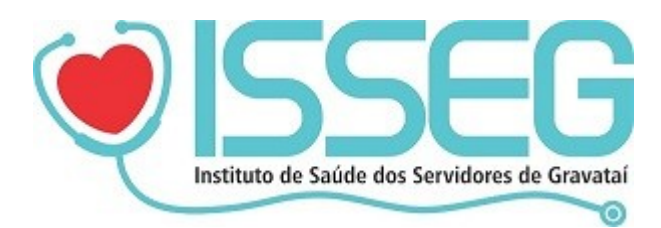

## Manual para emissão de notas

1) Acesse o site:<https://www.issegrs.com.br/>

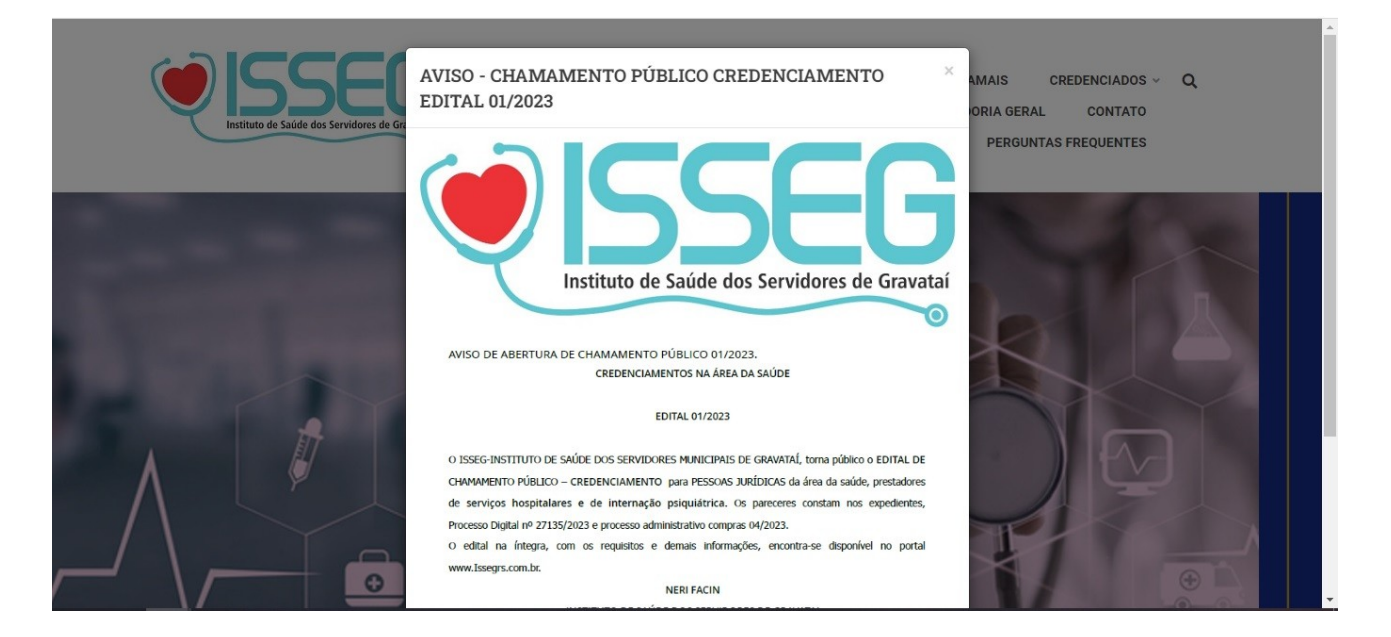

2) No menu, selecione "CREDENCIADOS" e clique em "SISTEMA ISSEG".

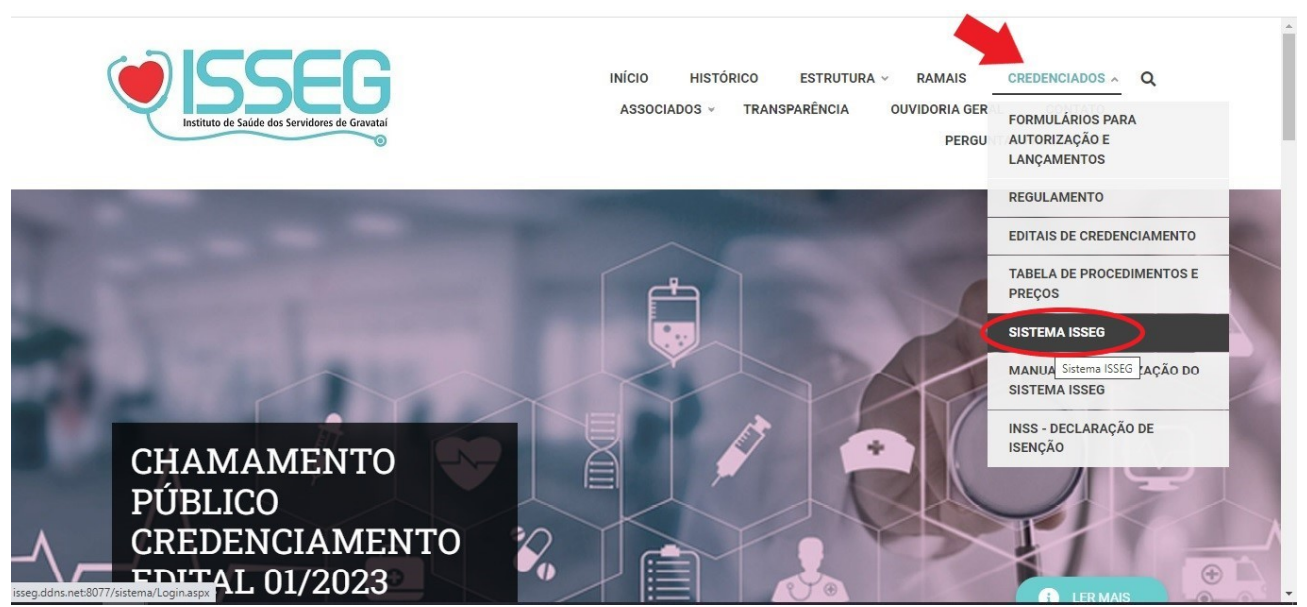

3) Faça login com seu usuário(CNPJ/CPF) e senha. No primeiro acesso, a senha será o CNPJ/CPF.

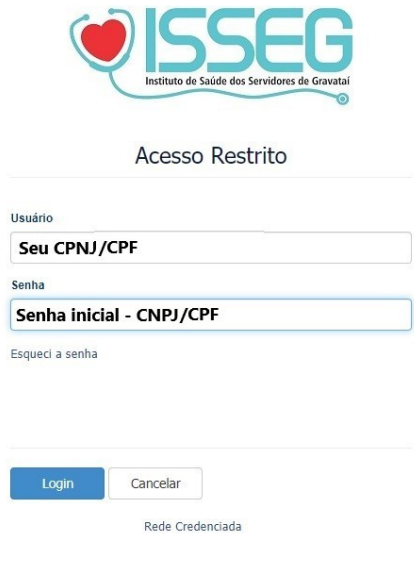

4) Clique em "Consulta Faturamento".

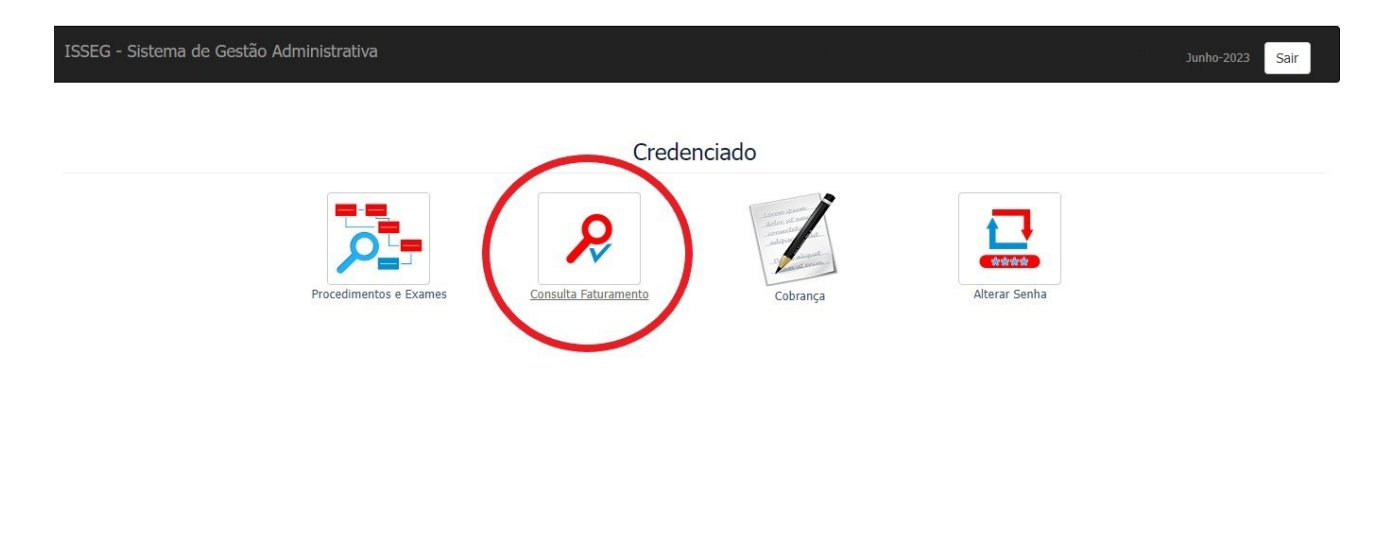

isseg.ddns.net:8077/sistema/View/ConsultaFechamento.aspx

5) Na coluna Pagos na tabela, clique em "Exibir lançamentos faturados".

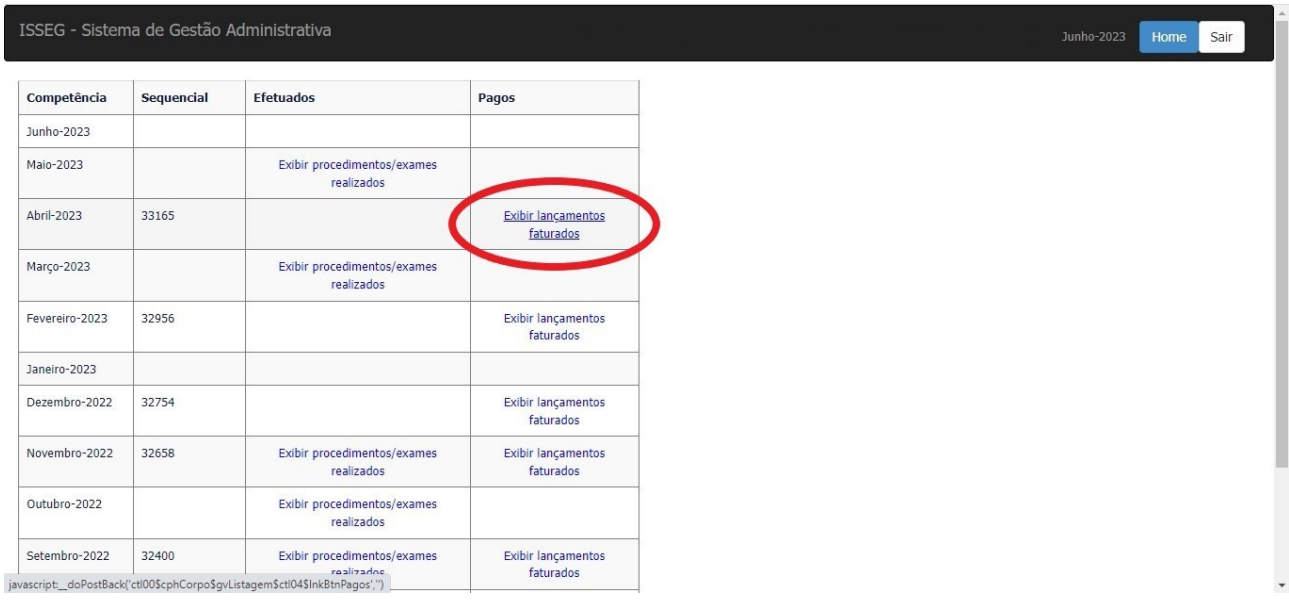

6) Na parte superior do sistema, clique em "relatório".

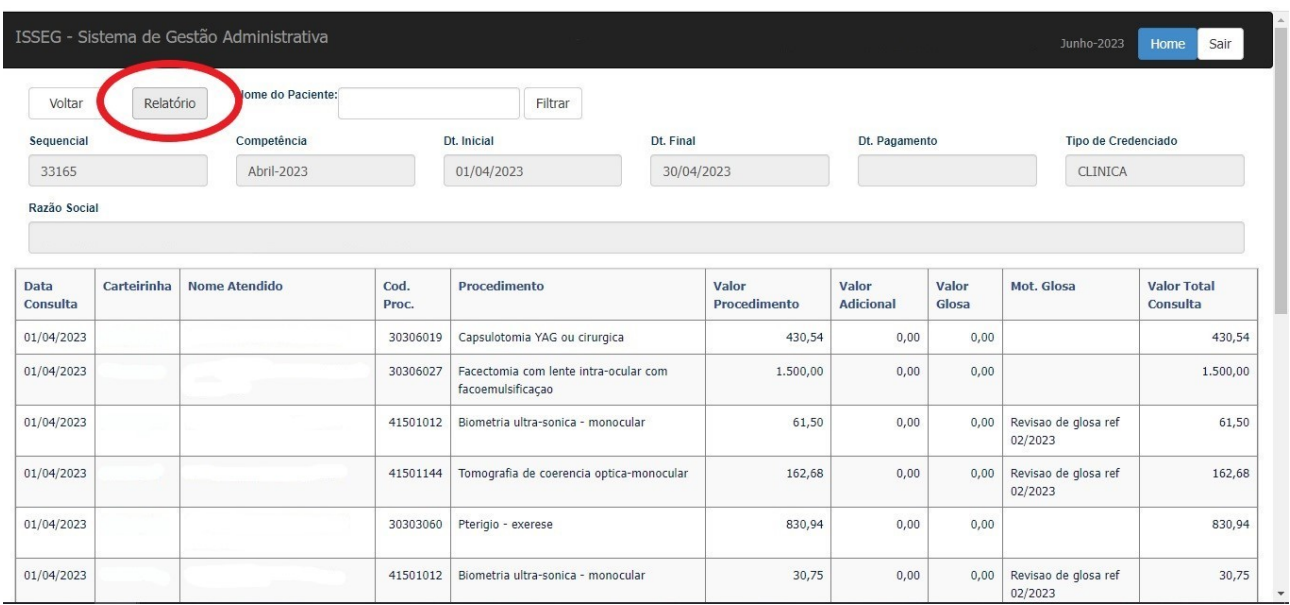

## 7) Acima é possível imprimir o relatório.

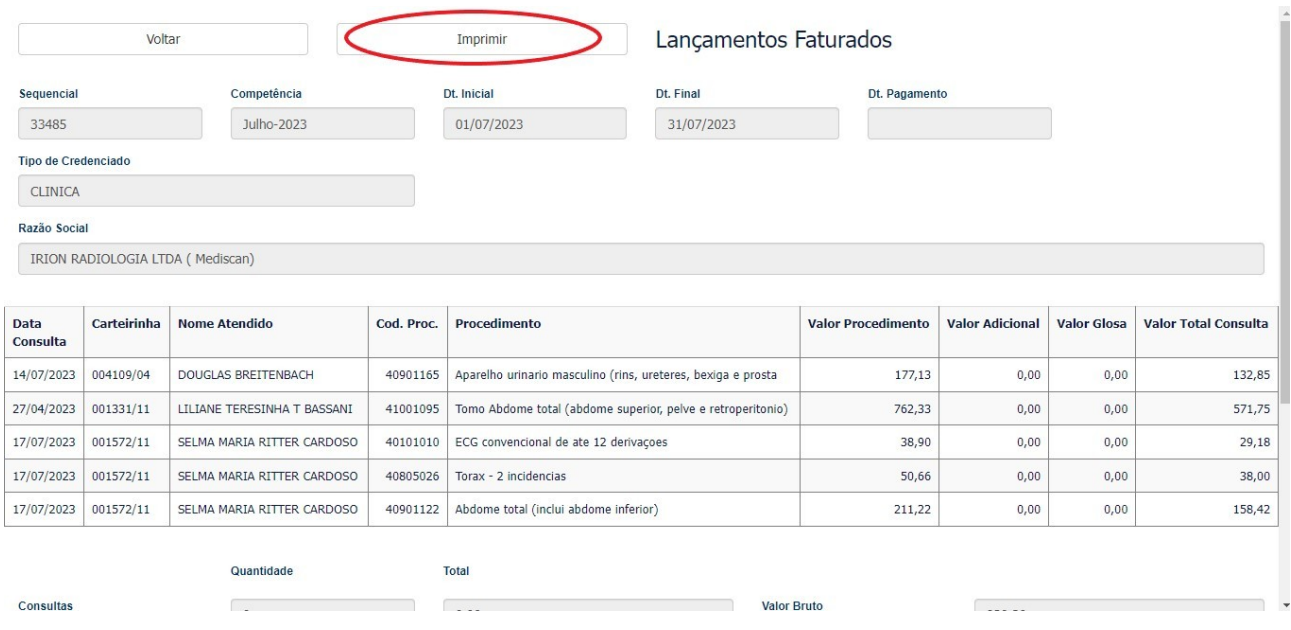

## 8) Na parte inferior será exibido os valores.

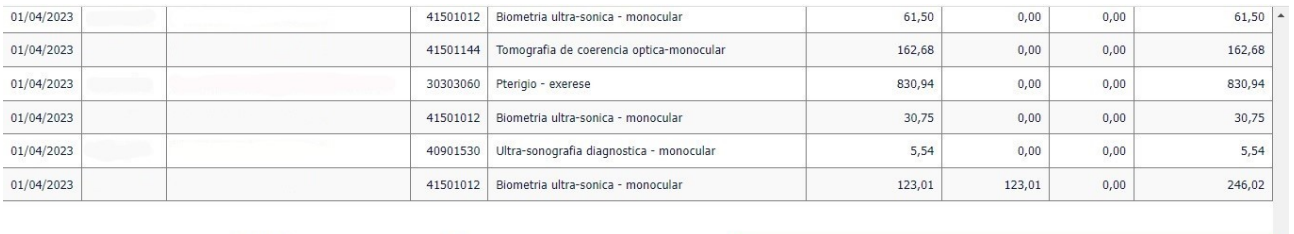

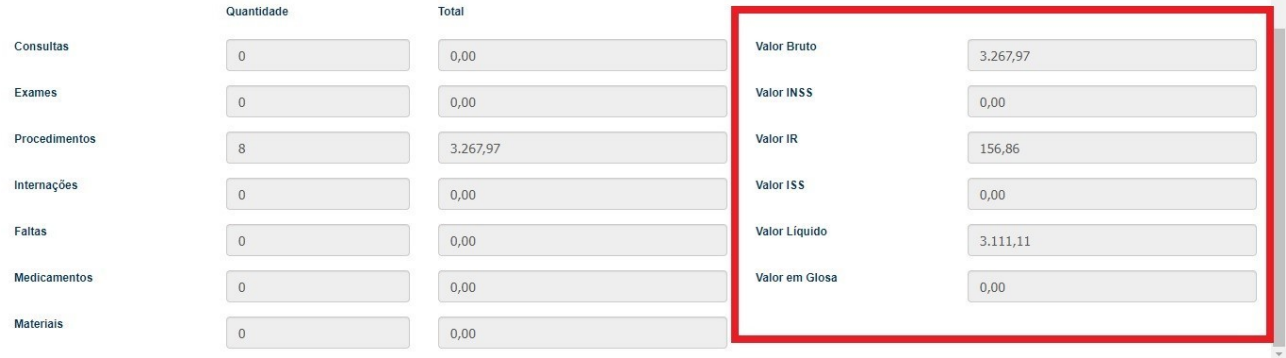